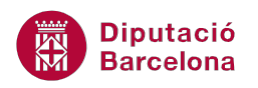

## **UNITAT TIPUS DE DIAPOSITIVES PER A DISPOSAR INFORMACIÓ**

### **5 Diapositiva amb taula**

Les diapositives d'objectes permeten inserir una taula dins la presentació. S'entén per taula una quadrícula que es compon de files i columnes, i que pot incloure informació de text o objectes, com per exemple una imatge.

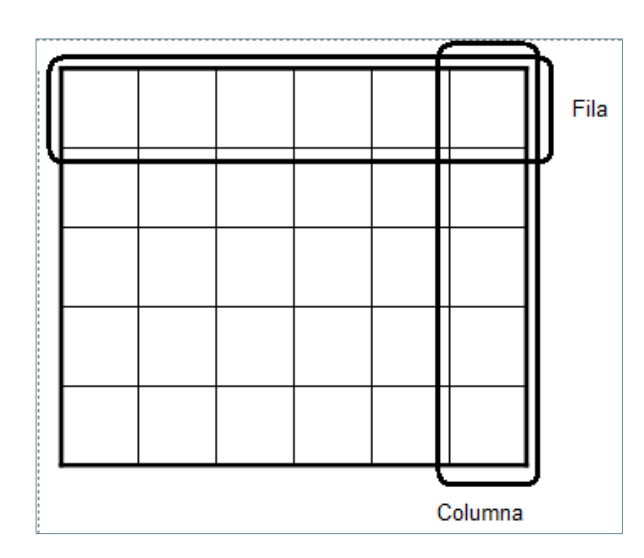

En aquest sentit, cal destacar que la taula és molt útil per estructurar la informació de la diapositiva i, en molts casos, per fer-ne més entenedor el contingut.

Les taules a Ms PowerPoint, tenen les mateixes característiques que les que es creen al processador de textos Ms Word i, per tant, se'n pot modificar el format, la mida, el nombre de files i columnes, ..., a partir del format estàndard que el programa aplica per defecte.

**En aquest apartat es treballaran els temes següents:**

- **Inserir una diapositiva amb taula**
- Modificar el disseny de la taula
- Modificar la presentació de la taula

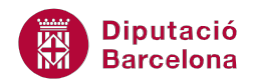

#### **5.1 Inserir una diapositiva amb taula**

Dins dels tipus de diapositiva que incorpora Ms PowerPoint, s'inclouen diferents models de diapositives que permeten inserir taules per defecte. Cal recordar, que el programa també permet inserir una taula a qualsevol lloc de la diapositiva com un objecte.

Els tipus de diapositives que, per defecte, permeten inserir una taula són:

- **Titol i objectes**
- Dos objectes
- Comparació
- **Contingut amb llegenda**

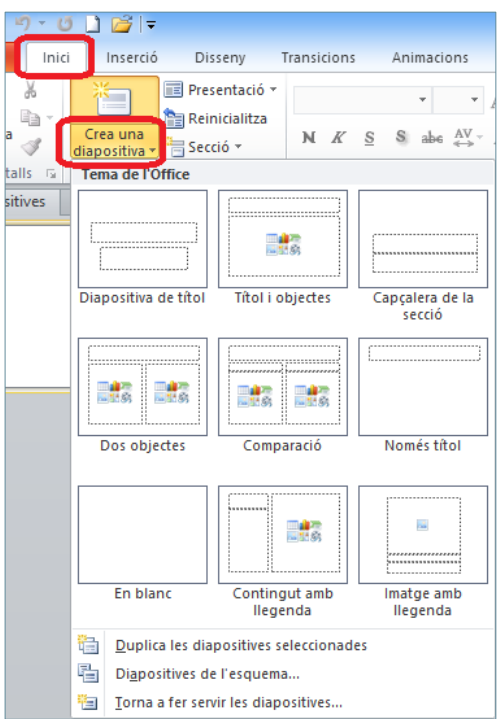

A continuació, es detallen els passos que cal seguir per incloure una d'aquestes diapositives a la presentació activa, concretament es treballarà amb la diapositiva de Títol i objectes per inserir text i una taula.

Cal:

- **1.** Estant a Ms PowerPoint, accedir a la pestanya Inici i fer clic al desplegable de la icona Crea una diapositiva del grup d'eines Diapositives.
- **2.** Dels models que es visualitzen fer clic a Títol i objectes.

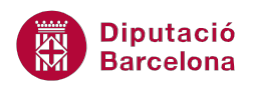

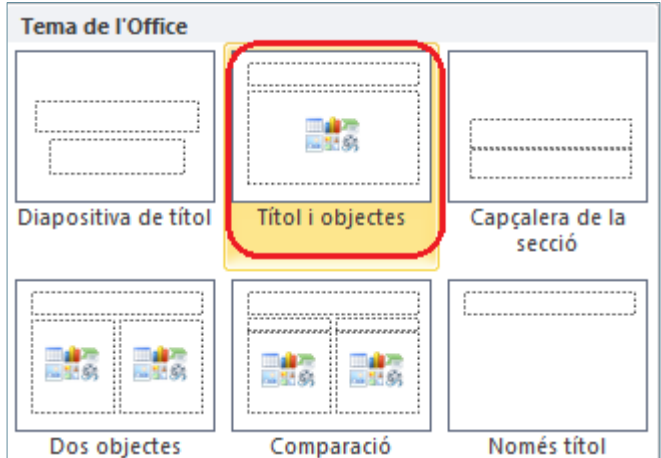

- **3.** Fer clic en el quadre Feu clic aquí per afegir un títol.
- **4.** Teclejar el text "TAULA", per exemple.
- **5.** A continuació, fer clic a la primera icona que hi ha al centre de la diapositiva, és a dir, sobre la icona Insereix taula.

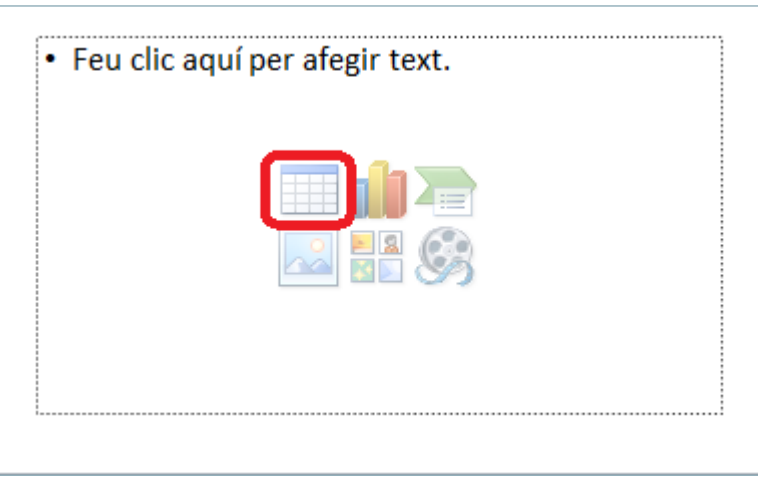

**6.** A continuació, indicar el nombre de columnes i files que ha de tenir la taula. Per exemple, teclejar un 5 a l'espai Nombre de columnes i un 2 a l'espai Nombre de files, per exemple.

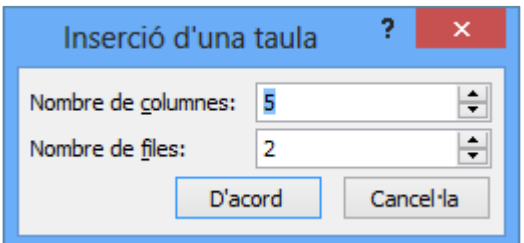

**7.** Fer clic a D'acord.

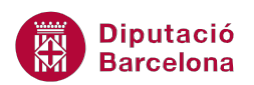

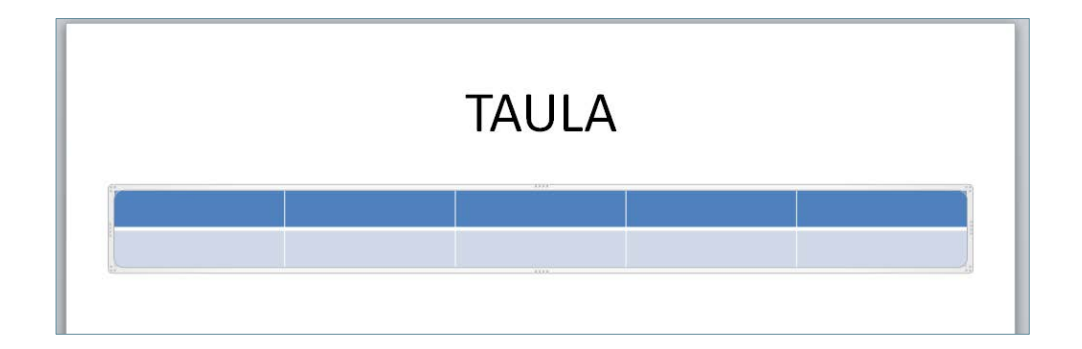

**8.** Observar que la taula es crea dins l'àrea reservada als objectes. El format de la taula es pot modificar amb l'ajuda de les noves pestanyes Disseny i Presentació que es mostren dins la pestanya Eines de taules (sempre que la taula estigui seleccionada).

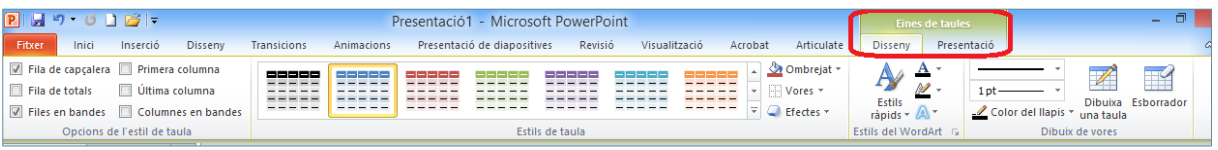

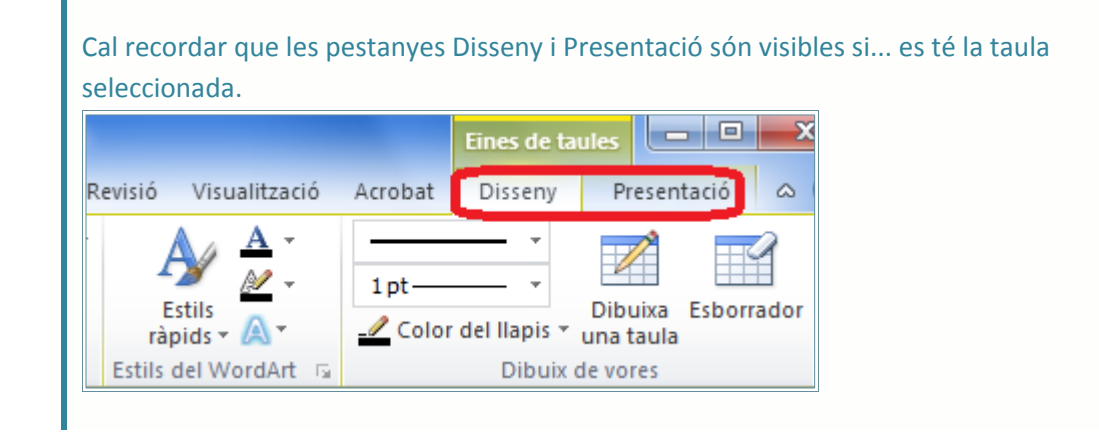

**9.** Fer clic a qualsevol de les cel·les i teclejar el text adient per emplenar la taula.

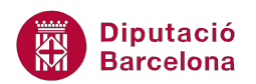

Es pot inserir una taula a qualsevol tipus de diapositiva des de la pestanya Inserció/Taula.

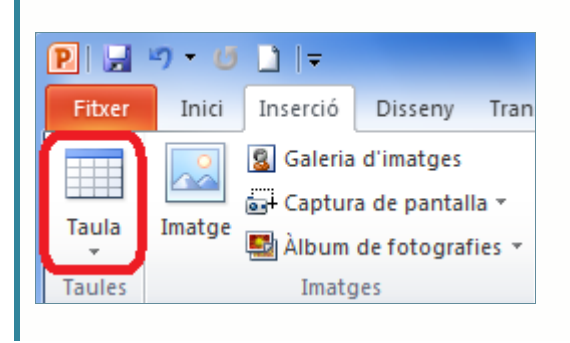

#### **5.2 Modificar el disseny de la taula**

Quan es crea una taula i aquesta està seleccionada, automàticament apareixen noves pestanyes a la part superior dreta de la pantalla de Ms PowerPoint, les quals permeten treballar amb moltes més opcions (si la taula està seleccionada).

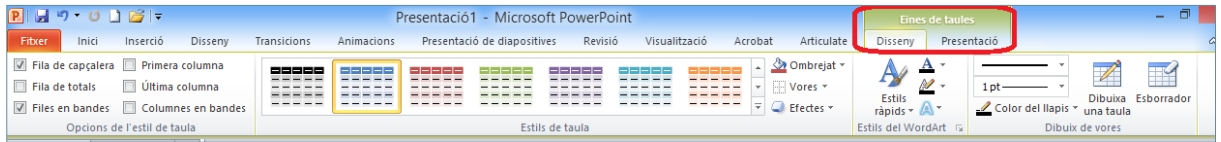

A la pestanya Eines de taules/Disseny les opcions que es poden aplicar a una taula són:

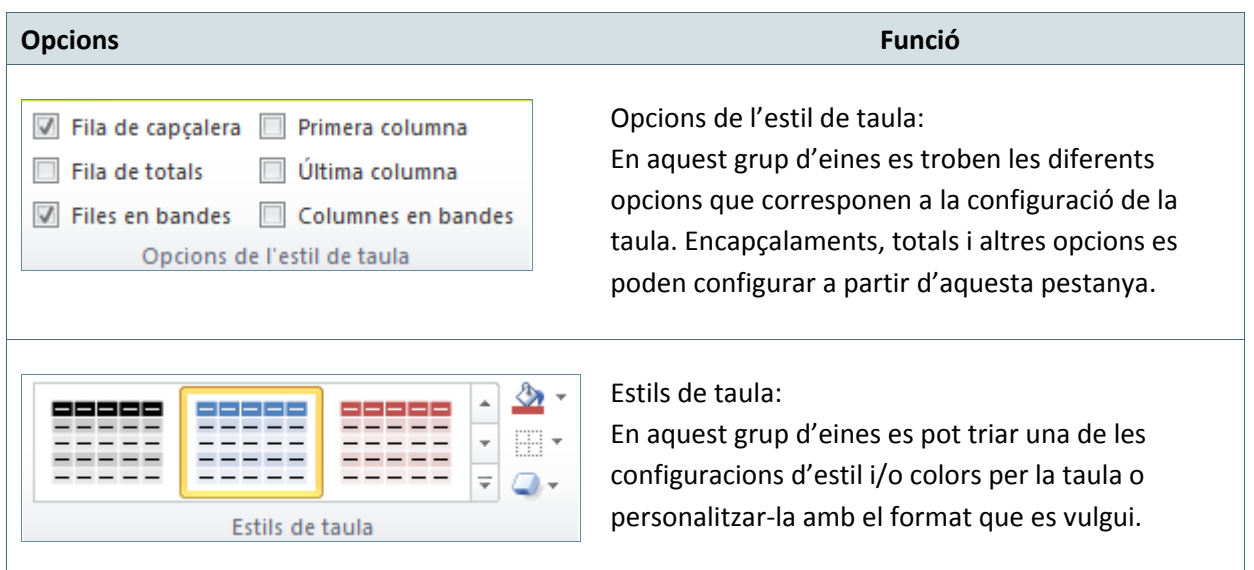

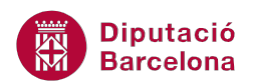

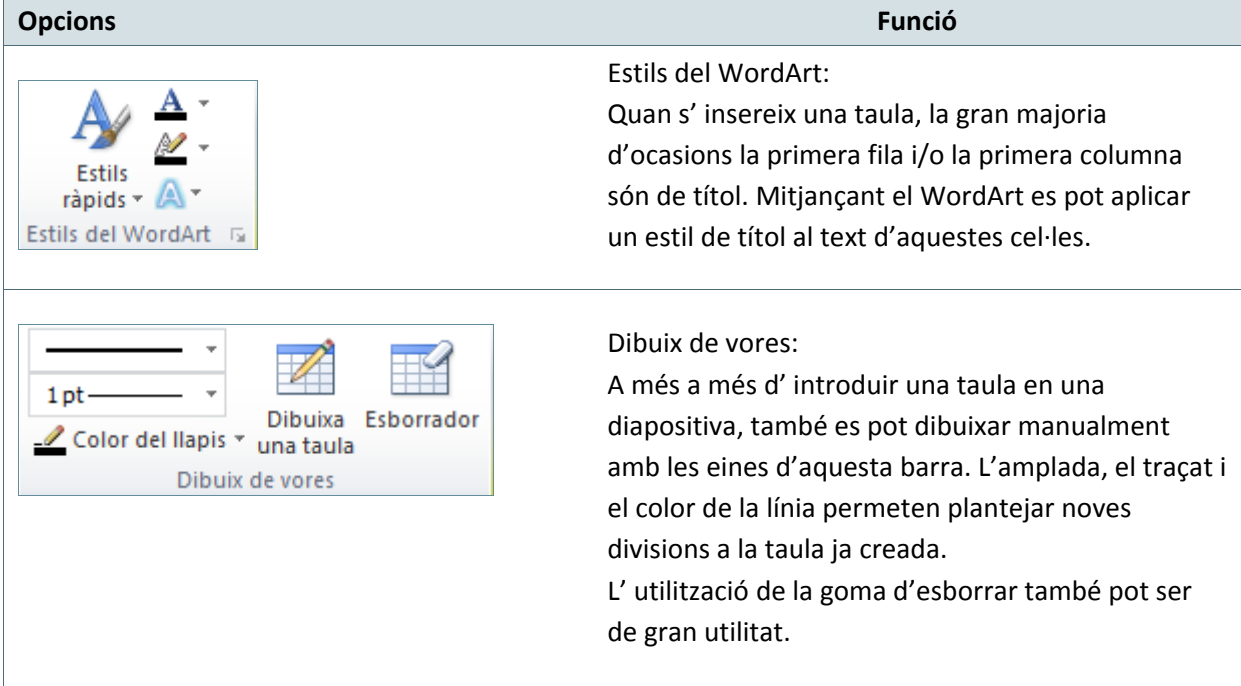

Tot seguit s'explica com modificar el disseny d'una taula aplicant un estil, un efecte i vores.

Cal:

- **1.** Seleccionar la taula fent un clic sobre qualsevol de les seves voreres.
- **2.** Per canviar-ne l'estil, fer clic sobre el botó Més del grup d'eines Estils de taula (dins la pestanya Eines de taules/Disseny).

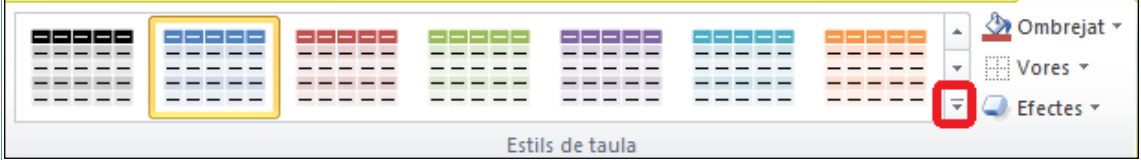

- **3.** Dels diferents models que es visualitzen fer clic en un qualsevol.
- **4.** Per aplicar un efecte a la taula, fer clic sobre la icona Efectes, triar l'opció Ombra (o qualsevol altre) i escollir qualsevol efecte.

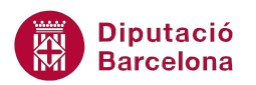

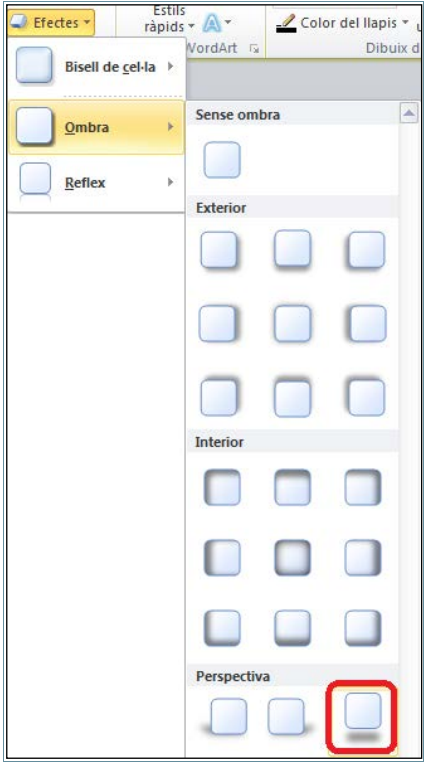

- **5.** A continuació, tenint seleccionada la taula, fer clic sobre la icona Vores i triar l'opció Totes les vores.
	- 43  $Vores$   $\vert \cdot \vert$ ß maan. Sense vores ₩ **H** Totes les vores Vores exteriors ÷ æ Vores interiors
- **6.** Fer un clic a qualsevol lloc en blanc de la diapositiva i observar el resultat.

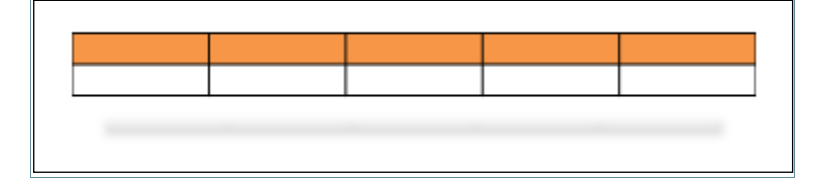

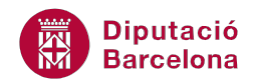

#### **5.3 Modificar la presentació de la taula**

La pestanya Presentació permet modificar el nombre de columnes i files d'una taula, la mida de les cel·les, l'alineació, la mida de la taula, ...

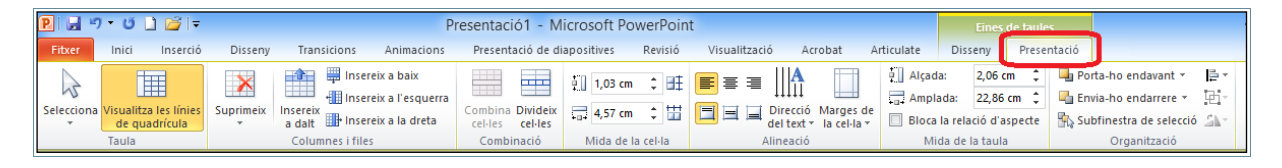

Així, a la pestanya Eines de taules/Presentació, les principals opcions que es poden aplicar a una taula són:

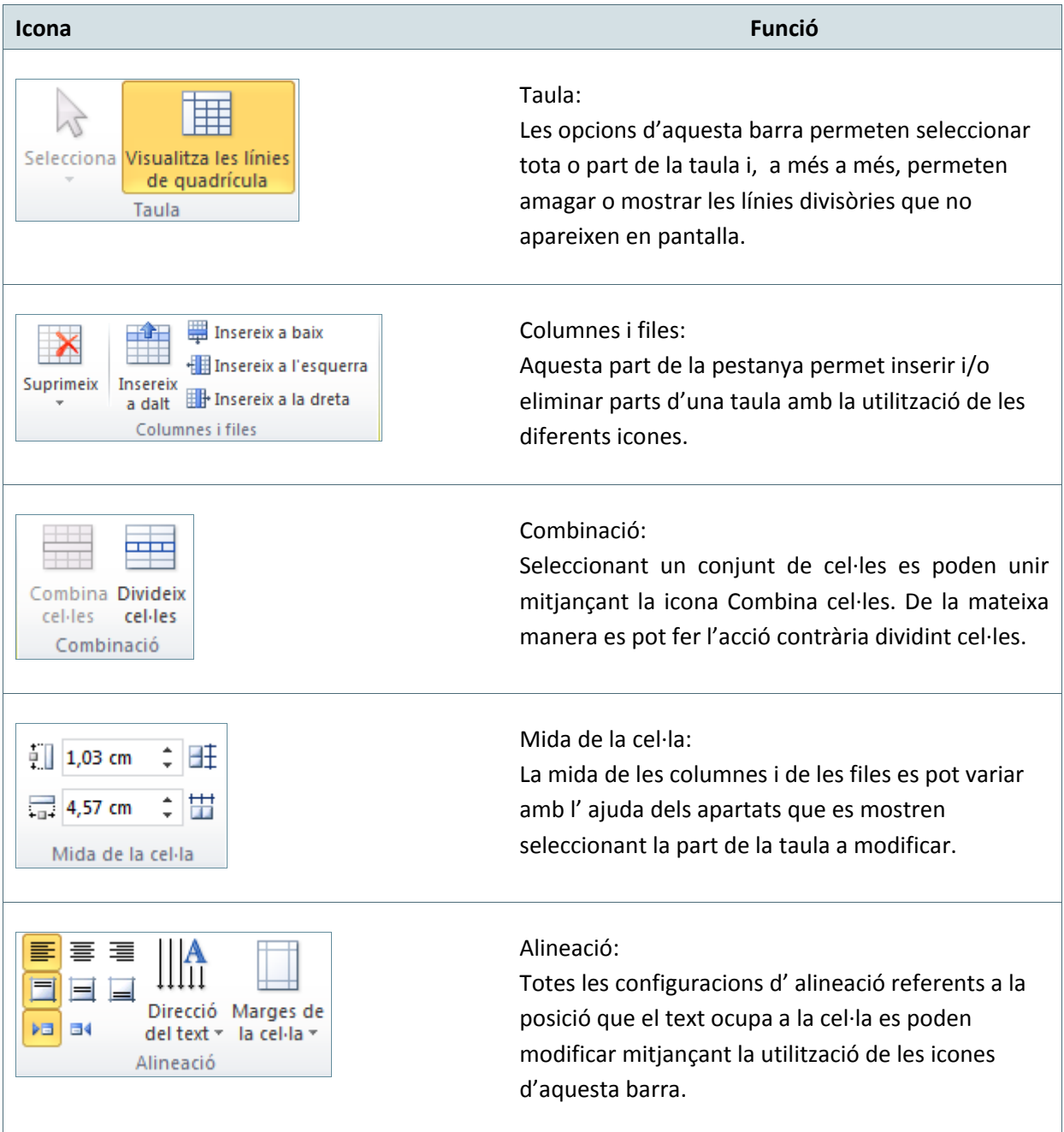

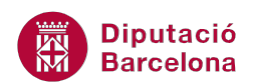

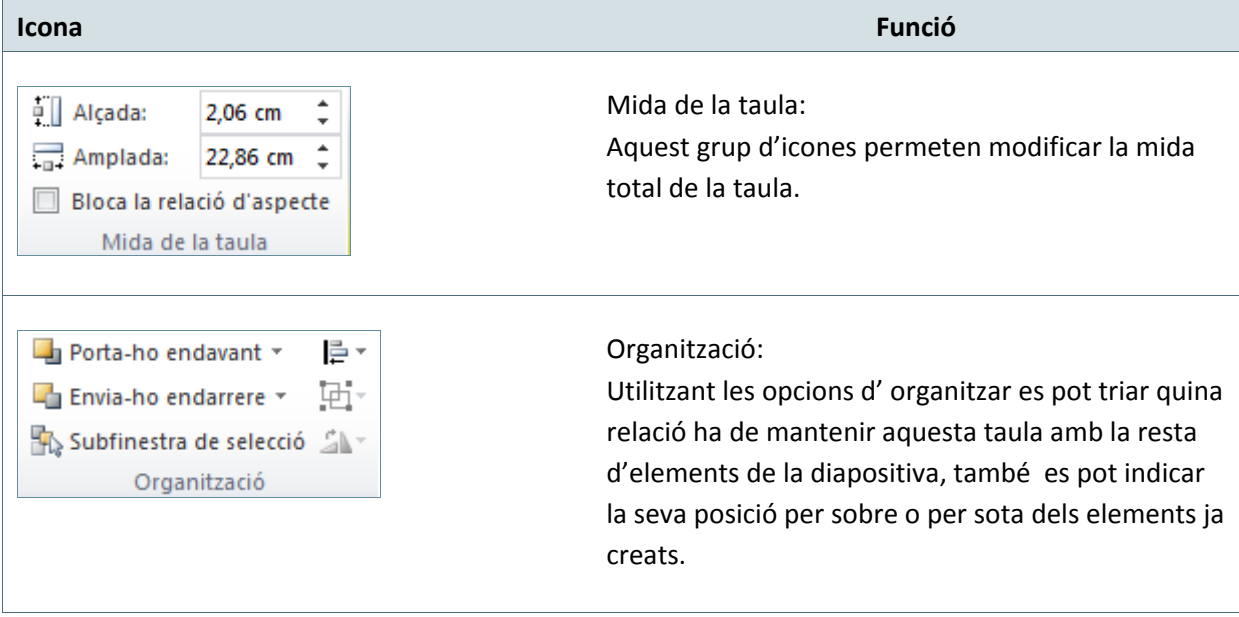

Tot seguit s'explica com modificar la presentació d'una taula combinant i dividint cel·les, alineant el contingut, eliminant cel·les i afegint files.

Cal:

- **1.** Seleccionar una taula amb 5 columnes i 2 files, per exemple (fent un clic sobre qualsevol de les seves voreres).
- **2.** Situar el cursor a qualsevol cel·la de la primera fila, per exemple.
- **3.** Fer clic sobre el desplegable de la icona Selecciona i triar l'opció Selecciona fila, dins la pestanya Eines de taules/Presentació.

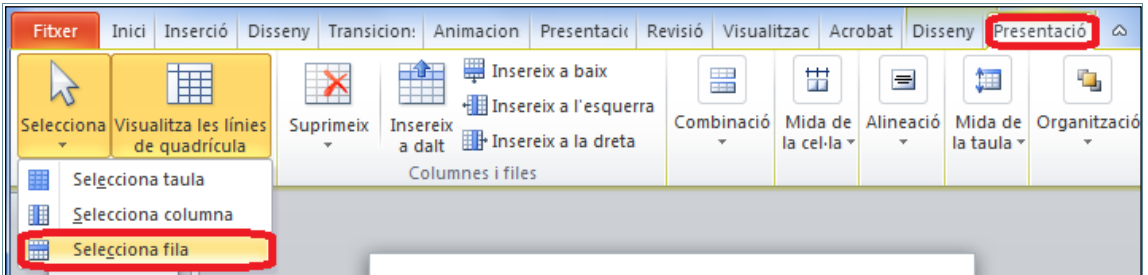

**4.** Fer clic sobre la icona Combina cel·les i observar com tota la primera fila es converteix en una única cel·la.

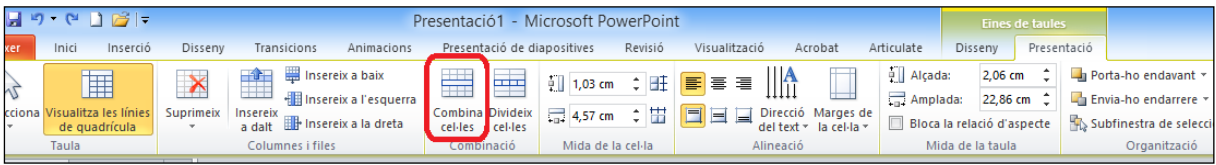

- **5.** A continuació, teclejar el text adient, per exemple "LLISTATS".
- **6.** Fer clic a la icona Centrat del grup d'eines Alineació.

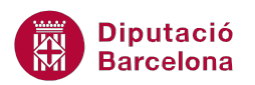

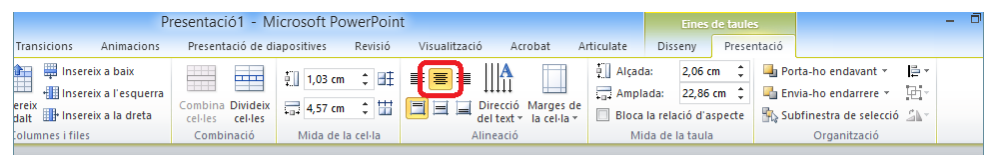

# **TAULA**

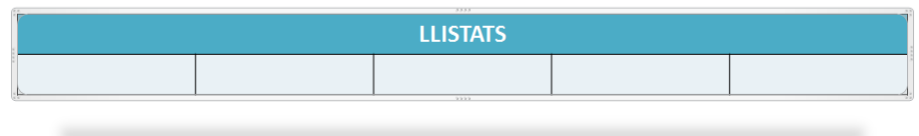

- **7.** Seguidament, fer clic a la primera cel·la superior esquerra (per sota del títol de la taula) i teclejar un altre text, per exemple "Descripció".
- **8.** Fer clic sobre la segona cel·la de la segona fila i fer clic sobre la icona Divideix cel·les.
- **9.** Acceptar 2 columnes i una fila i fer clic a D'acord.

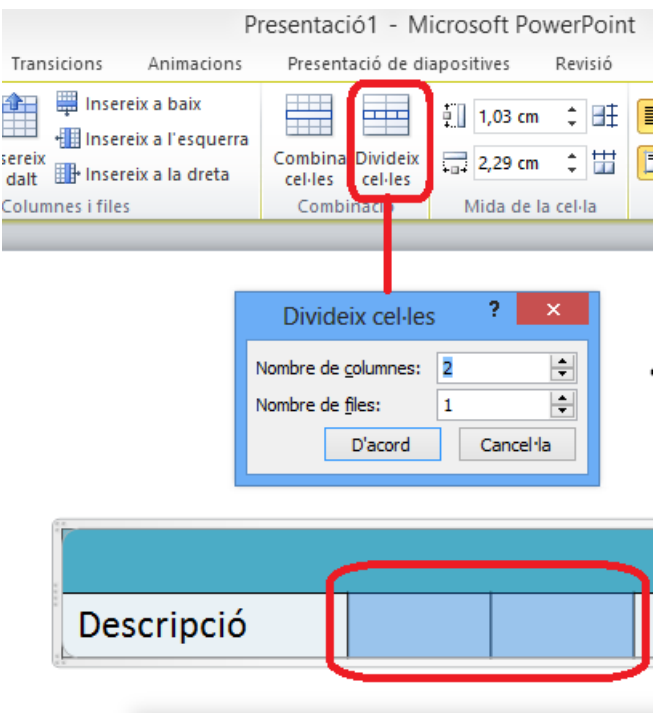

- **10.** Fer clic a la cel·la de la esquerra que acabem de crear i teclejar "Matí", per exemple.
- **11.** Fer clic a la cel·la de la dreta que acabem de crear i teclejar "Tarda" (o qualsevol altre text).
- **12.** A continuació, fer clic a la quarta cel·la de la segona fila i teclejar "Preu", per exemple.
- **13.** Fer clic a la cinquena cel·la de la segona fila, fer clic al desplegable de la icona Suprimeix i triar l'opció Suprimeix columnes.

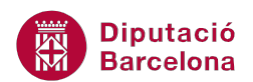

**14.** Fer clic a la cinquena cel·la de la segona fila (la última que queda buida), fer clic al desplegable de la icona Suprimeix i triar l'opció Suprimeix columnes.

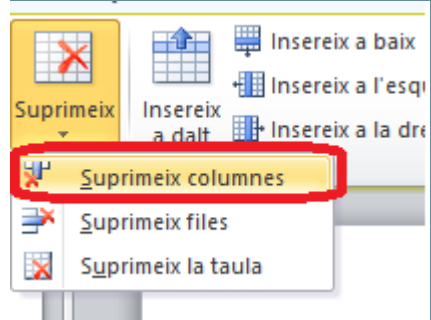

- **15.** Fer clic a qualsevol cel·la de la segona columna.
- **16.** Fer clic al desplegable de la icona Selecciona i triar Selecciona fila per seleccionar tota la segona fila.
- **17.** Fer clic sobre la icona Centrat del grup d'eines Alineació.

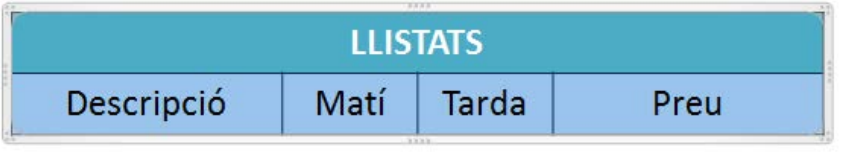

**18.** Per afegir noves files de forma ràpida només cal prémer la tecla Tabulador (sempre i quan el cursor estigui situat a la última cel·la de la taula) tantes vegades com files es vulguin crear. Observar el resultat.

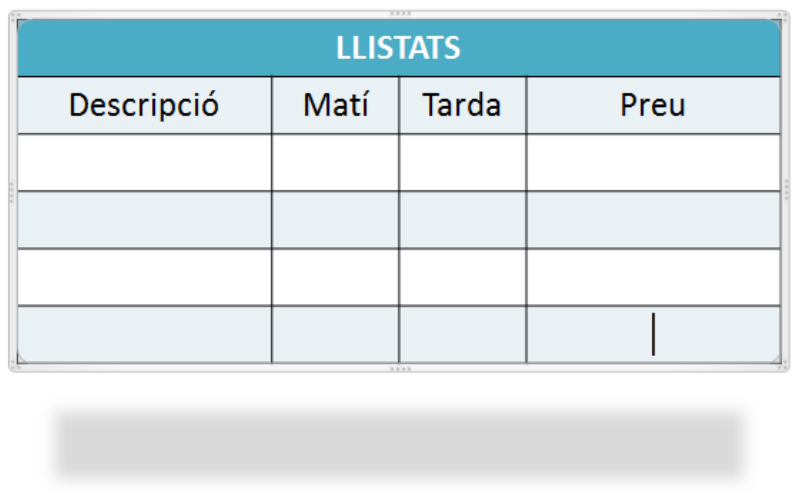

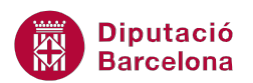

Per afegir noves files i/o columnes a una taula situar el cursor a la cel·la adient i fer clic en una de les icones de la pestanya Presentació segons es vulgui inserir per sobre, per sota, a l'esquerra o a la dreta de la posició del cursor dins la taula.

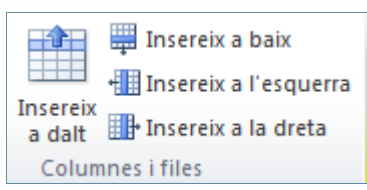